# **学生端操作手册**

# 一、注册登陆和报名

### (一)注册与登录

#### **1.** 注册账号与登录

登录知识竞赛平台网址:https://js.zhixinst.com/,浏览器复制粘贴网址, 选择具体相应的赛事,点击【立即注册】。

或者复制粘贴管理员老师建立赛事后的链接,进入对应的赛事,再点击【立 即注册】。

在用户页面,根据提示输入信息,进行手机号验证或者邮箱验证,完成账号 注册。

注册成功后,使用该账号登录平台。

#### **2.** 常见问题及办法

在注册过程中,如果系统提示"此手机号码已存在,无法重复注册",即代 表该账号曾参与过北京智信数图科技有限公司支持举办的信息素养赛事,可使用 "手机号码+密码"直接登录,若是忘记密码,可以点击【忘记密码?】进行重 置。

若系统提示"该学号已存在",无法完成注册,则代表其他手机号已经绑定 此学号。可联系本校管理员老师或者平台技术人员进行处理,处理后可正常报名。

#### 账号登录

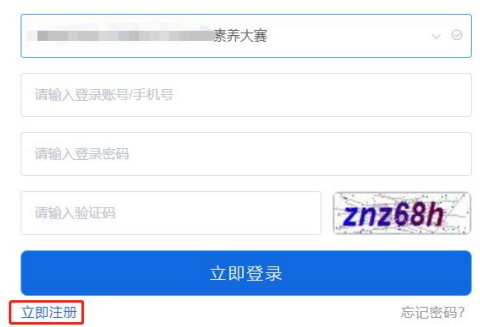

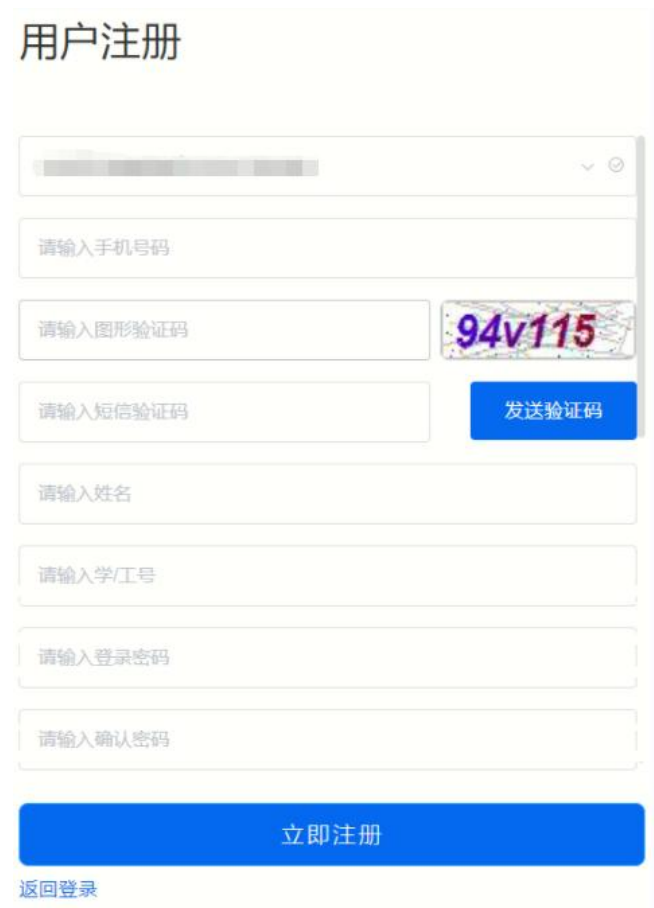

# (二)报名

登录平台后,系统会自动弹出报名信息,或者点击【开始报名】,根据提示 填写信息,即可完成赛事报名。

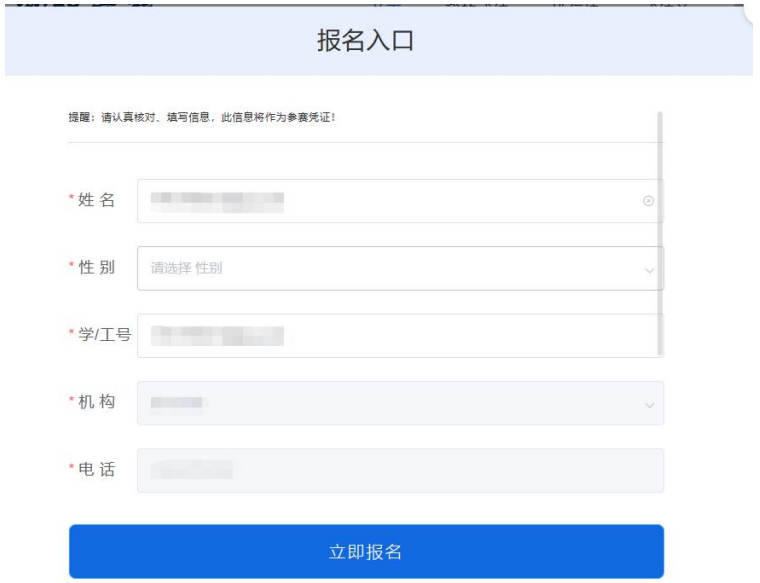

# 二、竞赛考试

## **1.** 相关竞赛信息

在平台首页,可在【考生须知】中查看【考试时间】【考试规则】和【考生 须知】(注意事项)。

## **2.** 竞赛答题

在规定时间内点击【开始答题】,进行竞赛答题。

#### (**1**)客观题

左上角有倒计时,下方是答题卡,已经作答的题目,答题卡相应区域会变亮。 在答题完毕后,可以点击【交卷】提交试卷。在倒计时结束后,系统会自动收卷。

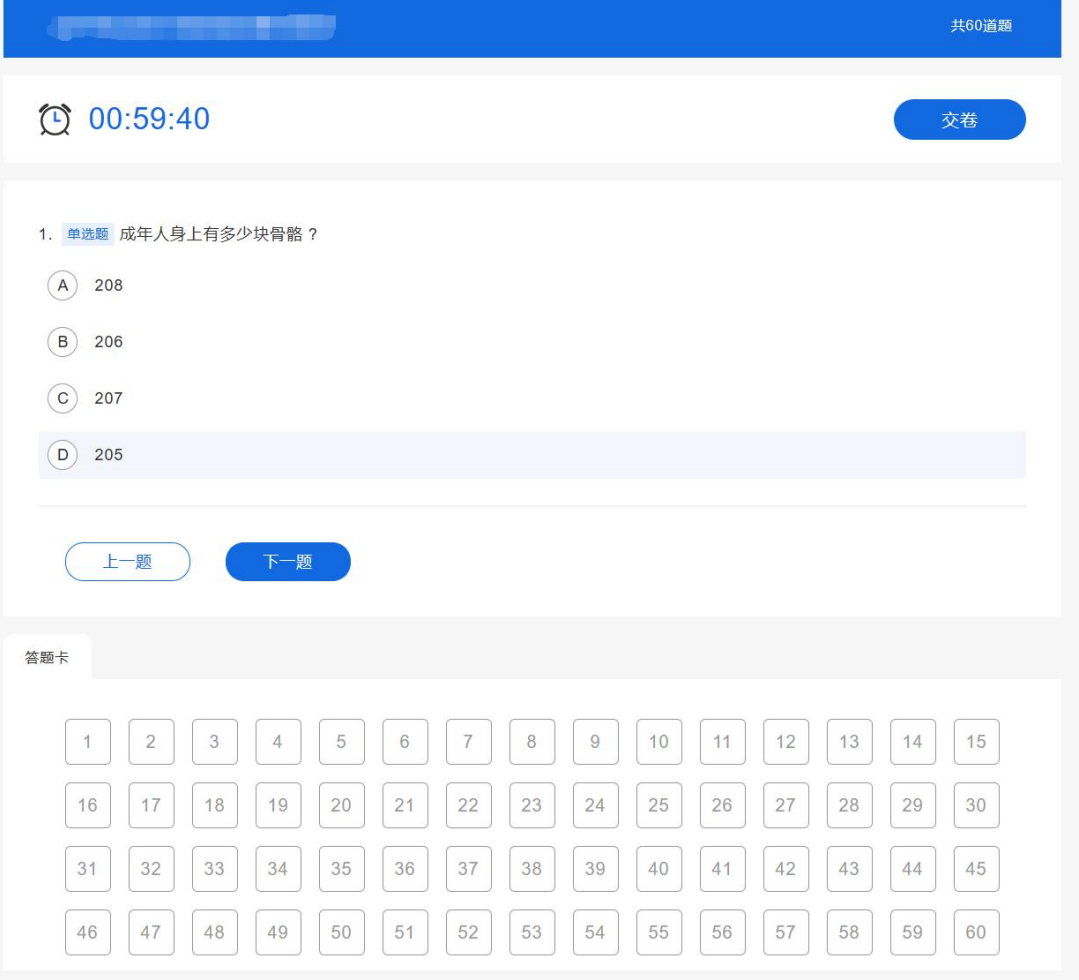

#### (**2**)主观题

主观题竞赛一般采用【正计时】的计时方式,页面没有时间提示。点击【上 传附件】,上传答题作品,作品类型为视频、Word、Excel、PDF、PPT、图片任意 一种。在未交卷前,可以删除已上传作品,重新上传。点击【交卷】后,作品将 无法更改。考试时间结束,系统会自动收卷。

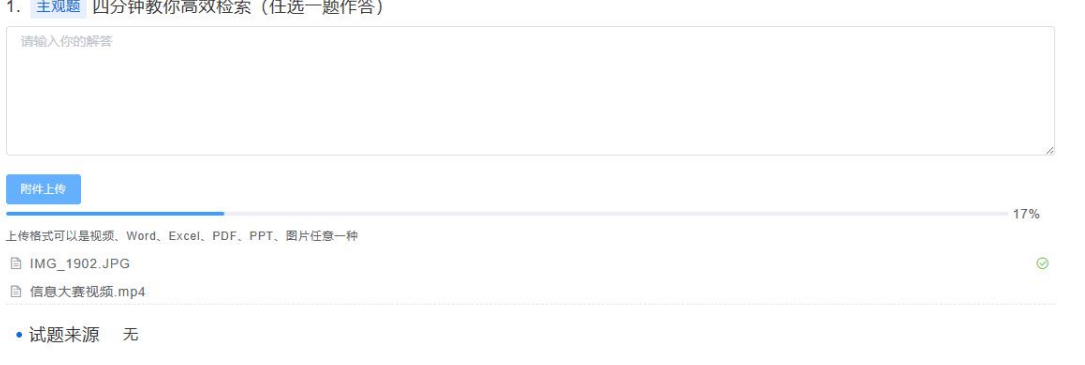

注意:

(1)请在网络顺畅的环境下答题!建议电脑端浏览器使用较高版本的谷歌、 360 极速模式、Microsoft Edge 等。

(2)请在答题时间结束前主动交卷,多人分数相同时,将依次参考答题用 时和最后一次选择答案的时间。

(3)请自觉遵守考试纪律,诚信考试。

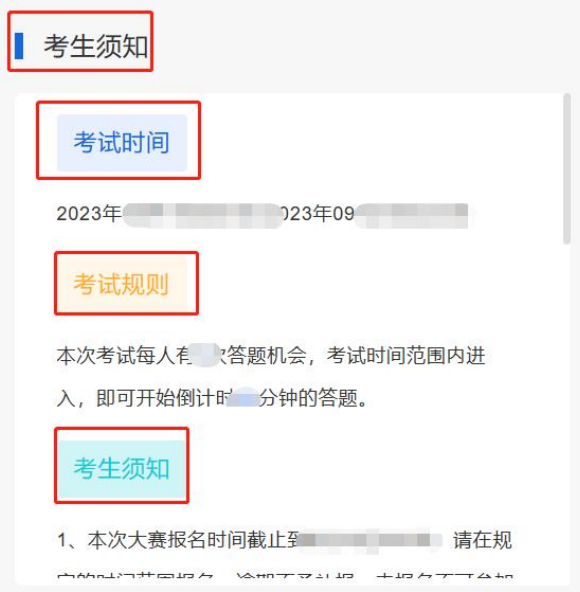

# 三、其他事项

## **1.** 查看成绩

考试结束或者赛事结束之后,可在此处查看成绩。

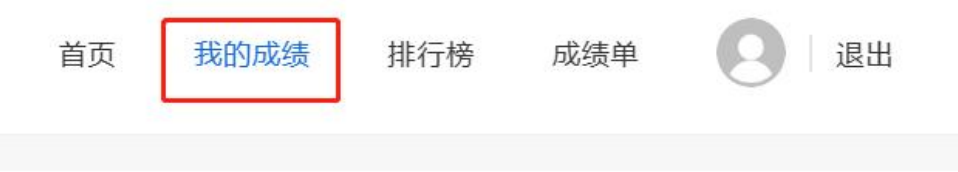

## **2.** 查看通知公告

在首页的【通知公告】栏,可以查看系统发布的公告。

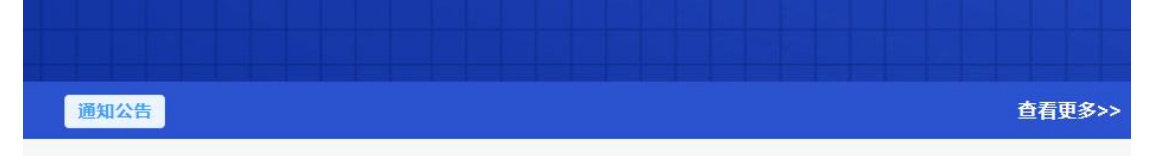